## **IGP 資優個別計劃線上系統**

## 1 本單元介紹

每學年度資賦優異學生個別化輔導紀錄(IGP)填報操作說明,供各領域教師共同擬訂 學生適切之個別輔導計畫。系統登錄網址:<http://igp.set.edu.tw/>

- 一、 登錄及使用方式
- (一) 登錄 IGP 系統前置作業:
	- 1. 使用 IGP 填報系統前,請確認以下事項確定完成,才開始登錄 IGP 系統進行作業: (1)與貴校通報網特教業務承辦人員確認,已將老師資料登錄於通報網學務權限中【學 校‧班級‧特教人力】老師資料頁面,且完成老師資料的撰寫與設定。(EX:導 師需由學校端啟動導師帳號,並填入擔任哪個班級資訊。)

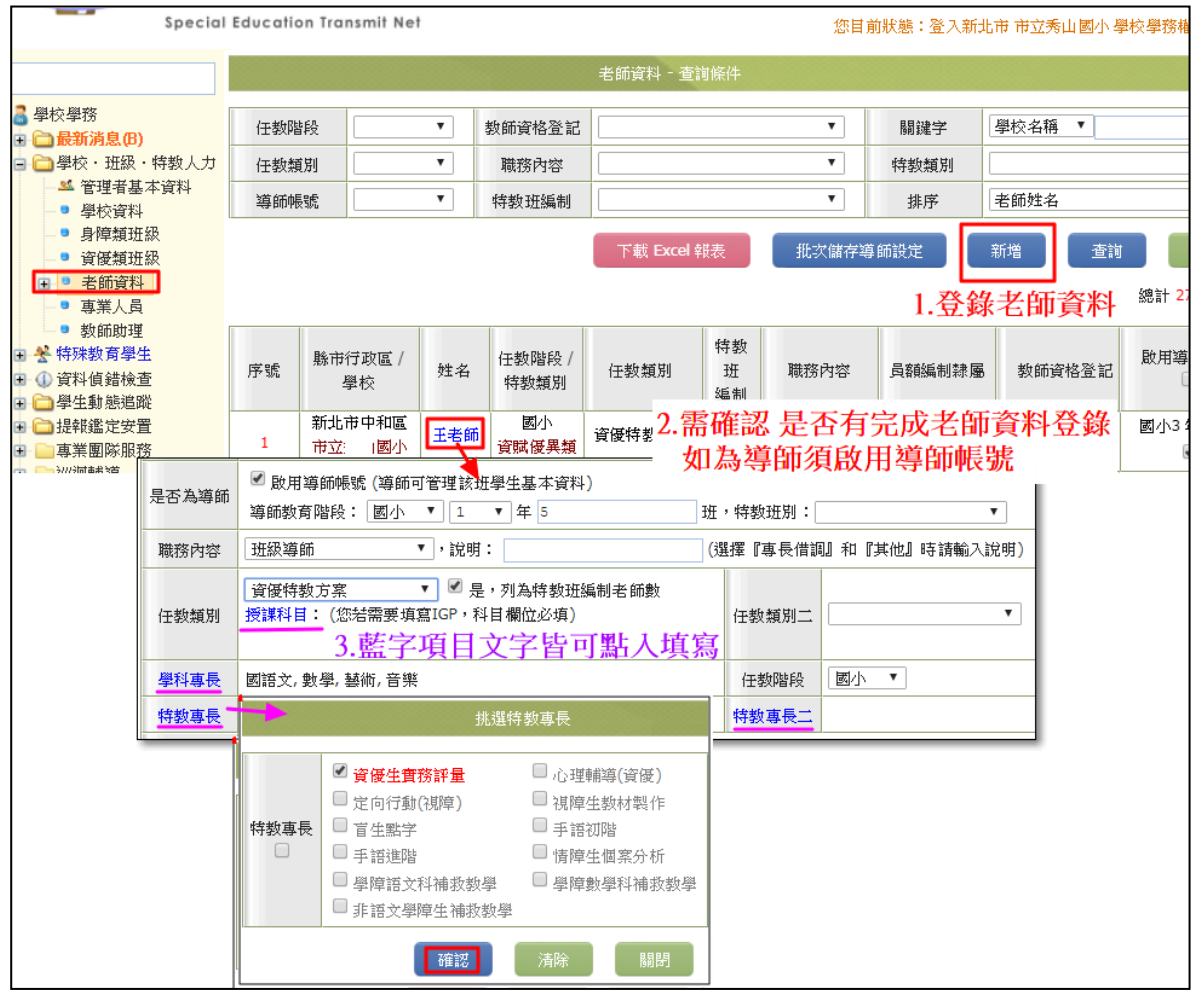

- (2)確認老師基本資料中資料填報完整度,如【職務內容】、【任教類別】、【授課科目】 等資料是否填報,此欄位與 IGP 系統是否可登錄成功或填寫有關。未填報部分可 由學校端協助填報或於通報網以個人權限登錄完成填報,僅【是否為導師】、【列 入員額編制人員】項目為學校端才可進行編修。
	- (A)以下為老師基本資料中各項目系統允許修改的權限對照表。

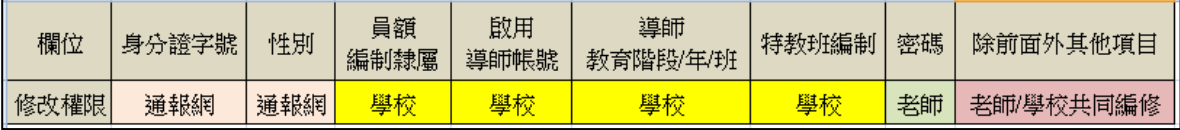

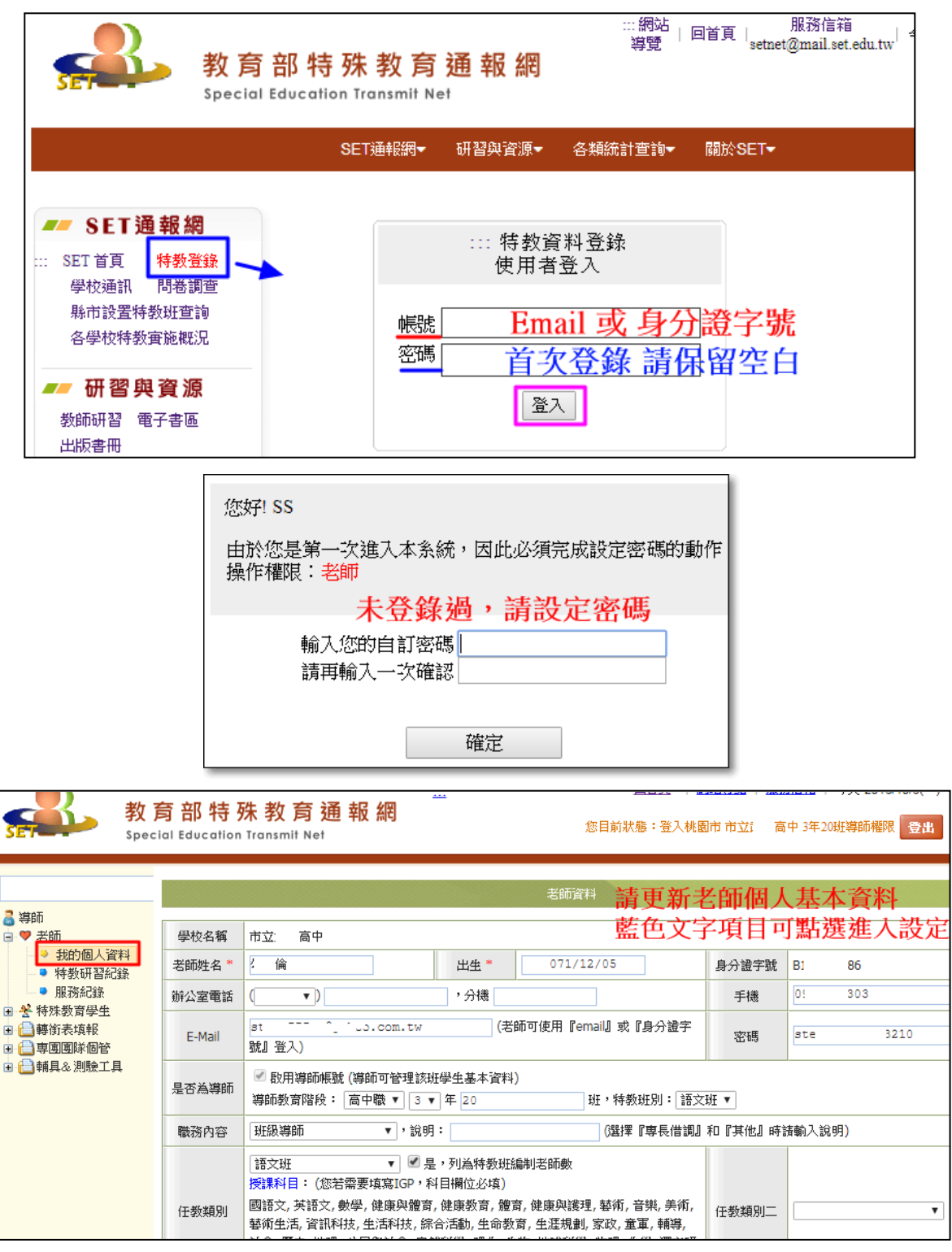

- (3)如為資優資源班或資優巡迴輔導老師則尚需分別由【學校學務】、【主管機關管理端 學務】權限於通報網[\(https://www.set.edu.tw\)](https://www.set.edu.tw/)完成設定個案管理教師與派案學生後, 才可於 IGP 系統填報【新增】與【編修】服務學生的相關資料。
	- ※資優資源班老師=>由【學校學務】權限進行設定,資優巡迴輔導老師=>由【主 管機關管理端學務】權限進行設定。
- (4)【學校學務】、【主管機關管理端學務】登錄後於老師資料下方【設定資優 IGP】頁 面進行設定,設定方式如下:

(A)勾選老師後點選【設定個管教師】,即可於派案欄位點選【派案】鈕進行設定學

生。

(B)勾選學生後,點選【儲存】完成學生指派。

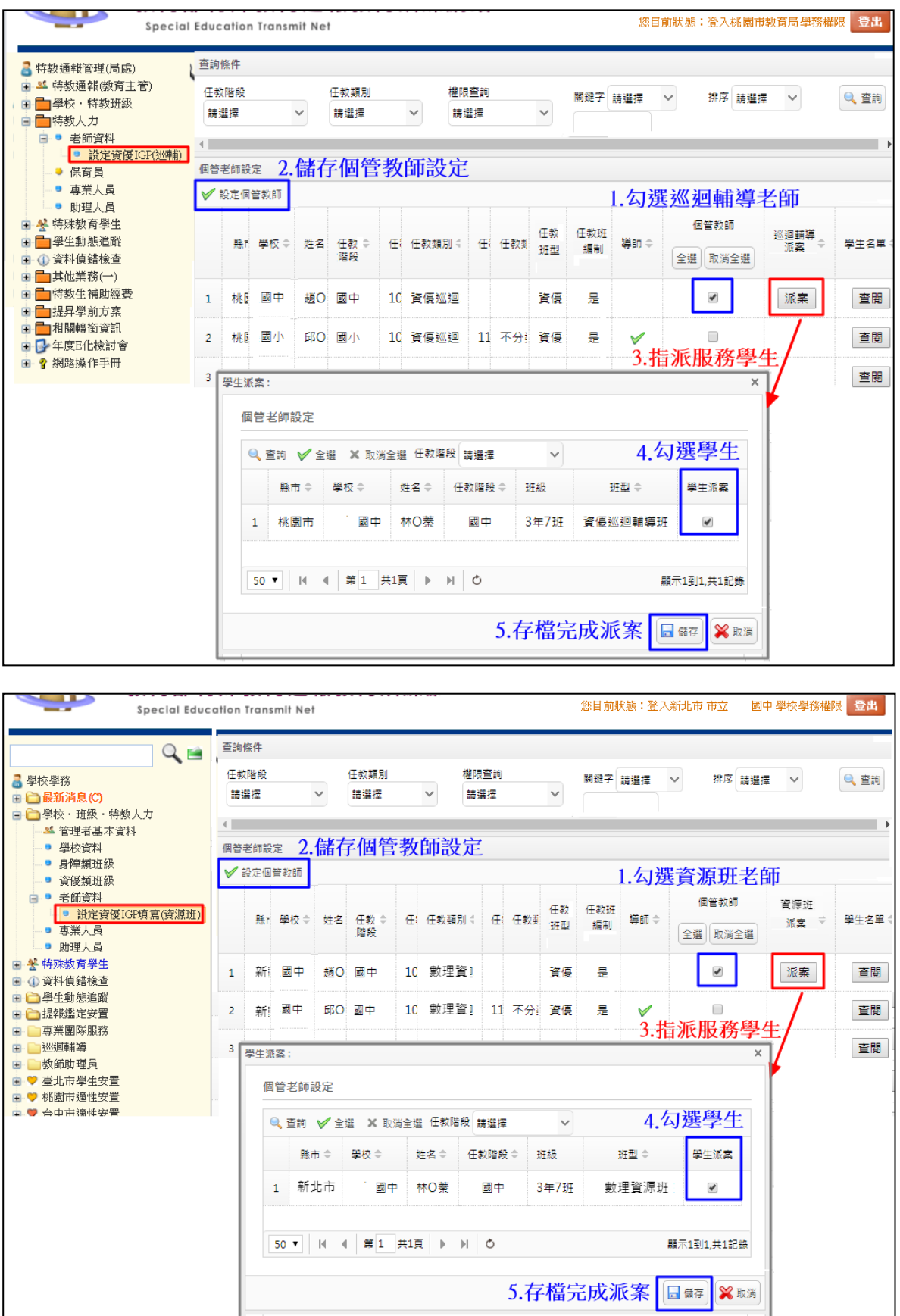

(二) 登錄 IGP 系統:

資優教育個別輔導計畫填報系統登錄網址:<http://igp.set.edu.tw/>,請以老師個人權限帳 號密碼進入填報,目前可填報身分為導師、專任老師、個管教師。

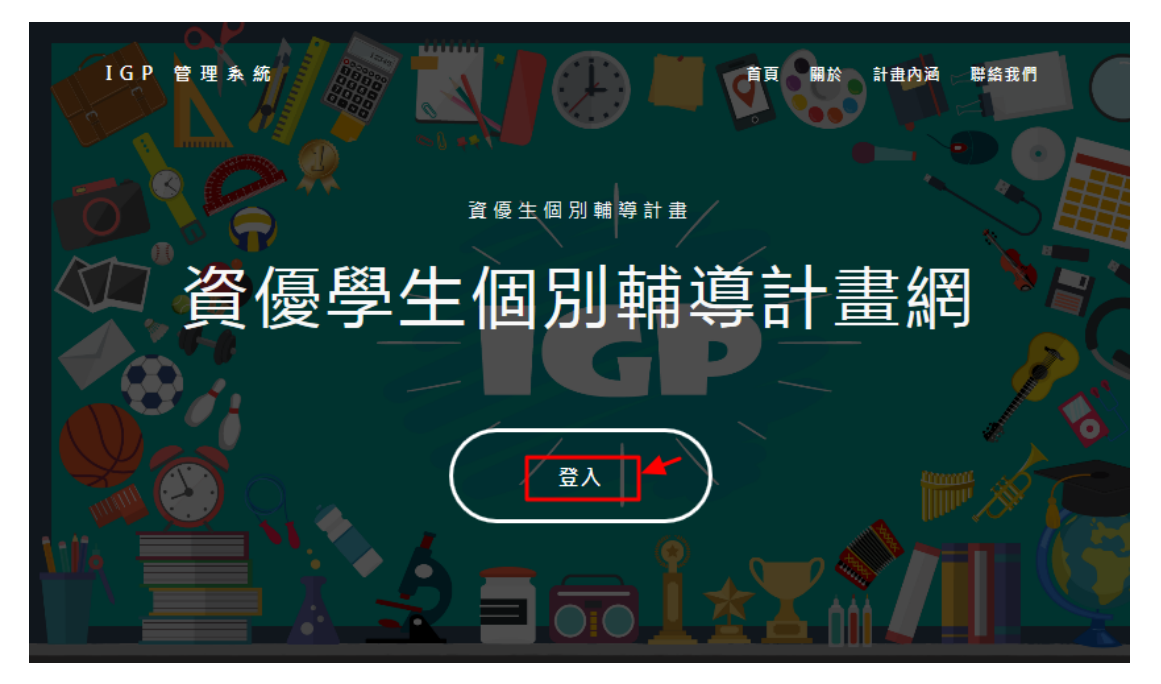

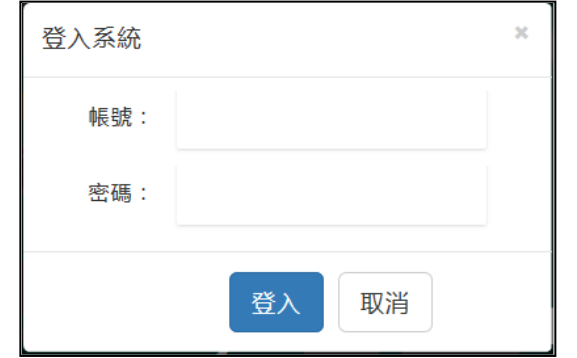

- (三) IGP 系統填報項目概況說明
	- 1. 填報項目分別為「基本資料與家庭背景」、「鑑定評量與表現紀錄」、「優弱勢能力評 析」、「教育需求評估」、「教育目標」、「相關會議記錄」、「重新安置紀錄」、「晤談與輔 導紀錄」共 8 大項目。
	- 2. 個案管理教師/資優班導師權限:僅「教育目標」項目可瀏覽,其餘項目皆可撰寫與 編修,「晤談與輔導紀錄」項目可撰寫(僅可看自己填 報部分)。
	- 3. 任課教師權限:「教育目標」、「晤談或輔導紀錄」項目可撰寫,優弱勢能力評析項目 可修改,其餘項目僅可瀏覽。「晤談與輔導紀錄」項目可撰寫(僅可看 自己填報部分)。
	- 4. 學校學務權限:提供設定資優資源班老師為個案管理教師及派案功能與檢視校內資優 學生個別輔導計畫。
	- 5. 主管機關權限:提供設定資優巡迴老師為個案管理教師及派案功能,與檢視轄屬學校 是否填報概況統計。

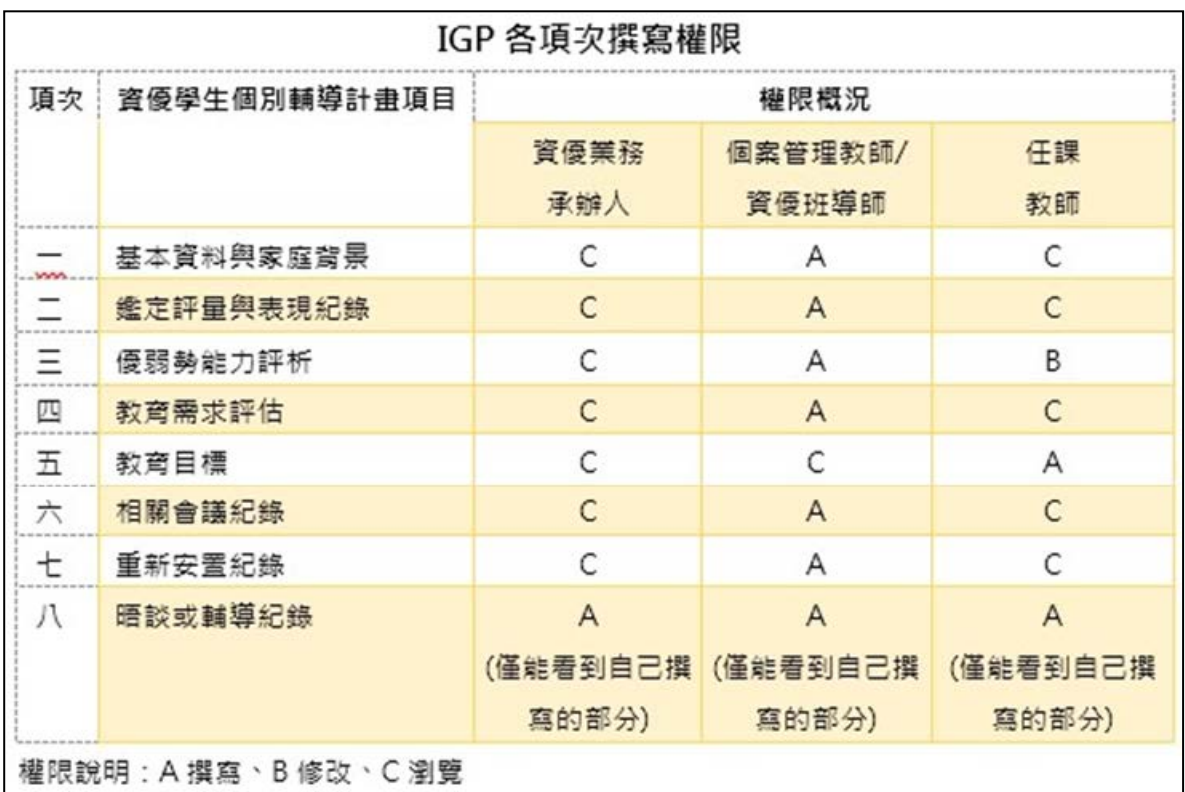

- (四) 功能使用方式說明
	- 1. 每個頁面皆需於查詢條件列表,點選【查詢】後,系統查會進行查詢呈現填寫過的學 生相關資料。

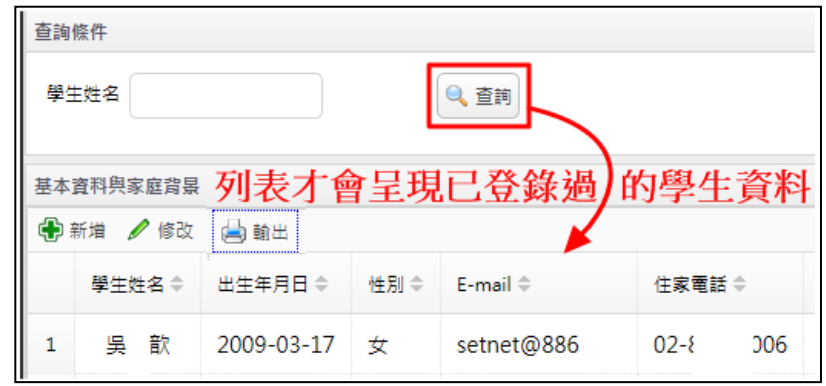

2. 進行資料編修/刪除/查閱,則請於下方列表點選要操作的該筆資料後,再點選要操作 的動作,點選【修改】=>進入修改資料;點選【刪除】=>則將該筆資料刪除;點選 【放大鏡】=>查閱該筆資料;點選【輸出】=>列印個案計畫點選。

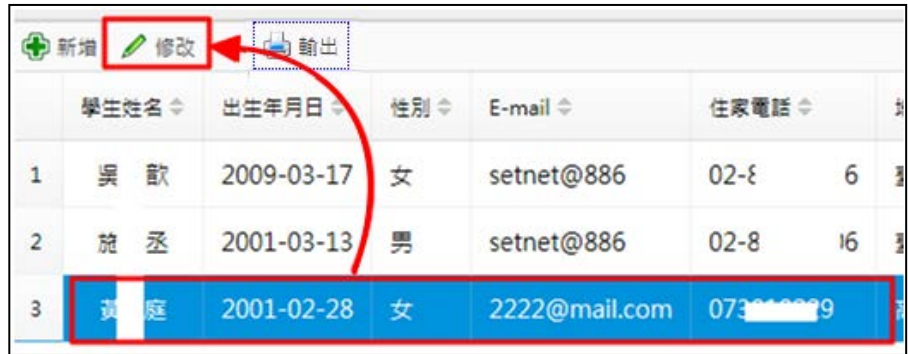

3. 新增一筆資料

於列表點選【+】可新增一筆填寫欄位,如要刪除則點選【-】即可。

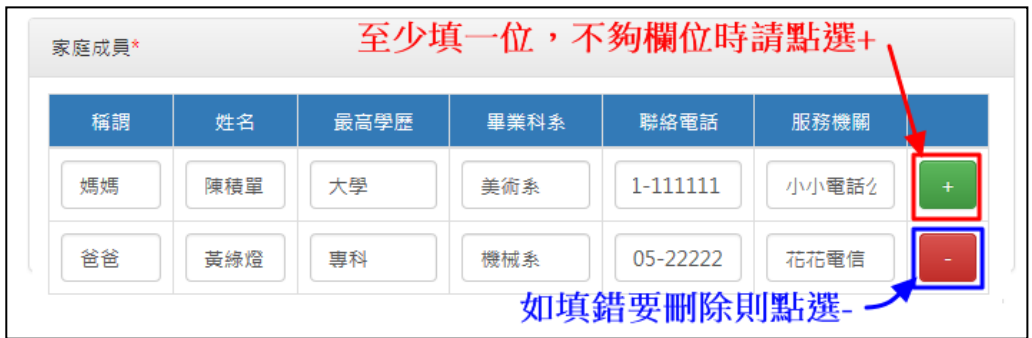

- 4. 日期/時間點選方式
	- (1)日期

(A)單筆調整:請點選小三角形進行單項微調日期

(B)小月曆點選:點選大三小形將出小月曆方式點選日期

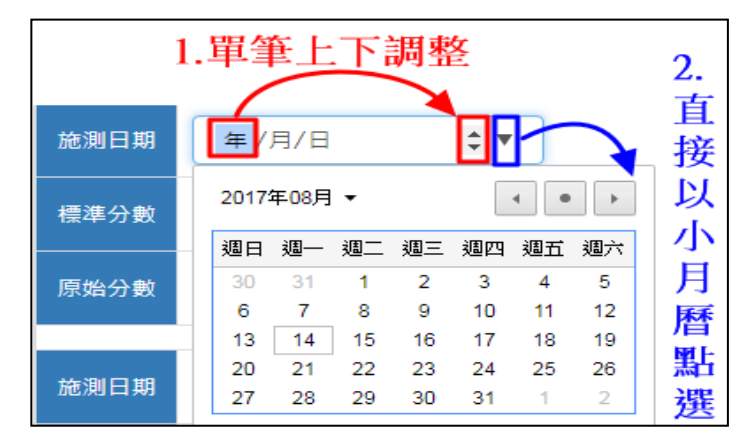

(2) 時間

(A)年度:可於上方點選日期年度進行快速切換年度

(B)月份:可於上方左右箭頭進行月份微調

(C)日期時間:點選日期後即可點選時間。

![](_page_5_Picture_126.jpeg)

5. 參與人員設定方式:

SETP1.請先點選【+】進入輸入人員姓名後點選【新增】完成人員選項的建置。 SETP2.如已有建置選項即可以下拉方式勾選參與人員。

![](_page_6_Picture_50.jpeg)

SETP3.如要刪除選項則點選【-】進行刪除。

test 

![](_page_6_Picture_51.jpeg)

6. 查詢結果列表,各欄位旁上下三角形按鈕為資料排序功能,正三角形為遞增排序,倒 三角形為遞減排序。

![](_page_7_Picture_40.jpeg)

- 7. 項目展開或縮小方式
	- (1)展開:點選圖示【開啟資料夾】或【+】可將資料單筆或批次展開。

![](_page_7_Picture_41.jpeg)

(2)收合:點選圖示【關閉資料夾】或【-】可將資料單筆或批次展開。

![](_page_7_Picture_42.jpeg)

(3)點選【箭頭】,依箭頭方向將該項目資訊展開或收合。

![](_page_7_Picture_43.jpeg)

www.set.edu.tw IGP 資優個別計劃線上系統

- 二、 基本資料
- (一) 基本資料與家庭背景
	- 1. 此項目各使用者權限說明如下,僅個管教師/資優班導師可進行撰寫及編修。

![](_page_8_Picture_70.jpeg)

2. 於上方點選【查詢】後於下方呈現填寫過的學生清單,及資料填寫的學年度。

![](_page_8_Picture_71.jpeg)

3. 新增學生資料:

Н

(1)單筆新增:

點選【新增】後,輸入學生身分證字號並點選【確認】後開始填寫學生相關基本資 料。

※可於上方查詢功能查詢學生是否已有新增,如已有新增要填報不同學年度資料, 則請使用【新增年度資料】功能。

![](_page_9_Picture_36.jpeg)

(2)批次新增:

點選【批次新增】後,請善用上方查詢選項查詢學生作業,步驟如下:

(A)勾選要挑選的學生後點選【選擇】完成學生選取,如要取消學生選取請於學生 資料欄位點選後即可移除選取。

(B)確認已經挑選的學生後,點選【加入】完成學生資料新增,即可開始填寫資料。 ※專任老師不提供此作業功能。

![](_page_9_Picture_37.jpeg)

(3)單筆新增年度學生資料:

於列表點選學生後,點選【新增年度資料(單一學生】後,完成新增該生新學年度 基本資料新增與更新。

![](_page_10_Picture_58.jpeg)

(4)批次新增年度學生資料:

於列表點選學生後,點選【新增年度資料(所有學生】後,完成列表已建置學生新 學年度基本資料新增與更新。

![](_page_10_Picture_59.jpeg)

4. 填寫基本資料與家庭背景:

填寫內容分為【基本資料】、【家庭資料】,系統預設帶出學生通報資料,請依實際情 形完成填寫, \*號為必填欄位, 填寫完畢後請點選【送交】完成存檔。

![](_page_10_Picture_60.jpeg)

(1)家庭成員:請輸入稱謂、姓名、最高學歷、畢業科系、聯絡電話與服務機構,如有 多位時,可點選後方【+】、【-】增加或刪減一筆填寫欄位。

![](_page_11_Picture_55.jpeg)

![](_page_11_Picture_56.jpeg)

5. 編修資料

於列表點選要修改的學生後再行點選【修改】進行資料調整。

6. 輸出學生個別輔導計畫(IGP)

學生相關資訊各別填寫完畢後,可於此頁面點選【輸出】後即可將學生個別輔導計畫 列印或下載 pdf 檔。

![](_page_11_Picture_57.jpeg)

- (二) 轉銜記錄
	- 1. 於上方點選查詢後於下方呈現填寫過的學生清單,進行檢視/填寫學生歷年教育轉銜 記錄。
	- 2. 於列表點選學生後,再行點選【教育轉銜記錄】,開始進行檢視與編修。 (1)新增轉銜記錄:

(A)點選【新增教育階段】後,下拉選擇要填寫轉銜記錄的階段後,點選【新增】。

![](_page_12_Picture_59.jpeg)

(B)列表將出現該階段頁籤,開始填寫開始填寫學生的教育班級相關基本資料後點 選【儲存】完成, \*號為必填欄位。

![](_page_12_Picture_60.jpeg)

www.set.edu.tw IGP 資優個別計劃線上系統

(2)編修:

點選要編修的階段頁籤後,即可進行修改資料後存檔

(A)系統鎖定僅可新增填寫學生目前教育階段與年級的轉銜記錄,其他教育階段轉 銜記錄與各項目資料僅可瀏覽,(如:鑑定記錄、教育目標、學生興趣分析、優 劣勢等),故請新增前請務必確認是否相關資訊皆已填寫完畢。

![](_page_13_Picture_70.jpeg)

- 三、 評量與表現
- (一) 鑑定資料
	- 1. 此項目各使用者權限說明如下,僅個管教師/資優班導師可進行撰寫及編修。

![](_page_13_Picture_71.jpeg)

2. 於上方點選查詢後於下方呈現填寫過的學生清單,即可開始檢視/編修學生歷年鑑定 施測記錄。

(1)新增測驗結果

於列表點選學生後,點選【鑑定資料】,進入即可檢視/編修鑑定測驗項目與結果。 於該階段頁籤頁面輸入學生施測項目、日期與施測結果。增加項目請點選後方【+】、 【-】增加或刪減一筆填寫欄位。

![](_page_14_Picture_67.jpeg)

- (二) 生涯興趣
	- 1. 於上方點選查詢後於下方呈現填寫過的學生清單,即可開始檢視/編修學生歷年興趣 測驗施測記錄。

(1)新增測驗記錄

於列表點選學生後,點選【生涯興趣】,進入即可檢視/編修歷年測驗項目與結果。 (A)新增則請點選【新增生涯、興趣或測驗】後,下拉選擇施測項目後點選【新增】。

![](_page_15_Picture_53.jpeg)

(B)接續填寫測驗結果後存檔,如有點選錯誤測驗,則可點選【X】刪除。

![](_page_15_Picture_54.jpeg)

- (三) 興趣分析
	- 1. 於上方點選查詢後於下方呈現填寫過的學生清單,即可開始檢視/編修學生興趣方向。 (1)新增興趣分析

於列表點選學生後,點選【興趣分析】,進入即可檢視/編修歷年測驗項目與結果。 (A)新增則請點選【興趣分析】後,勾選各領域項目後存檔,如勾選其他,則請增 加說明。

![](_page_16_Picture_50.jpeg)

- (四) 得獎紀錄
	- 1. 於上方點選查詢後於下方呈現填寫過的學生清單,即可開始檢視/編修學生歷年得獎 紀錄

(1)新增得獎記錄

於列表點選學生後,點選【得獎記錄】,進入即可檢視/編修學生歷年得獎記錄。 於該階段頁籤頁面輸入學生得獎記錄。增加項目請點選【+】,刪除項目則請點選【-後存檔。

![](_page_17_Picture_36.jpeg)

- 四、 能力評析
- (一) 優弱勢能力
	- 1. 此項目各使用者權限說明如下,個管教師/資優班導師可進行撰寫,任課教師可依觀 察進行修改。

![](_page_17_Picture_37.jpeg)

2. 於上方點選查詢後於下方呈現填寫過的學生清單,即可開始檢視/編修學生歷年能力 的優弱勢。

(1)填寫

於列表點選學生後,點選【優弱勢能力分析】,進入即可檢視/編修學生優弱勢能力 記錄,請依學生「認知特質」、「情意能力」、「學科能力」三方面勾選優弱勢後存檔, 如勾選其他則請增加說明。

- (A)認知特質:觀察學生在學習事務上各方面是否有較同儕優異或是缺乏。(如:觀 察、記憶、理解、推理、分析、應用、評鑑、創造、批判、解決問題、 後設等能力)
- (B)情意能力:觀察學生在面對事情上各方面是否有較同儕優異或是缺乏。(如:專 注、成績動機、要求完美、協調溝通、情緒控管、挫折容忍度、正向 思考、領導、合作、自信心、同理心、復原力等能力)

(C)學科能力:觀察學生學業科目上是否展現較同儕優異或是缺乏表項。

![](_page_18_Picture_80.jpeg)

## (一) 教育需求評估

1. 其撰寫時機係在校方召開個別教育計畫研討會後,由個案管理教師或資優班導師究會 議研商決議,填入教育需求與輔導建議事項。此項目各使用者權限說明如下,個管教 師/資優班導師可進行撰寫及編修。

![](_page_19_Picture_47.jpeg)

2. 於上方點選查詢後於下方呈現填寫過的學生清單,即可於列表點選學生後,點選【教 育需求評估】,進入即可檢視/編修學生教育需求評估資料。

![](_page_19_Picture_48.jpeg)

(1)分別針對「領域學習課程」、「特殊需求課程」、「認知教學方面」、「情意輔導」、「技 能培訓」五方面勾選課程需求,勾選後請存檔。

![](_page_20_Figure_1.jpeg)

- 六、 教育目標
- (一) 學年目標與課程設計
	- 1. 本項次教育目標乃就學年度教育目標逐年填寫,因此本表之教育目標以學年為單位分 上學期及下學期撰寫,可謂為教學計畫或教學藍圖。 (1)此項目各使用者權限說明如下,任課教師進行撰寫,個案管理教師/資優班導師僅 可瀏覽。

![](_page_21_Picture_107.jpeg)

2. 於列表點選學生後點選【教育需求評估】,進入即可檢視/編修學生教育需求評估資料。 (1)新增教育目標與課程目標

於列表點選學生後,點選【新增教育目標】進入新增/檢視學生教育目標資料,另 可上傳計畫檔案。

- (A)學年目標:填寫學年、目標、及是否需選用教學模式,並上傳計畫檔案後點選 【儲存學年目標】,\*號為必填欄位。
	- (a)教學模式下拉的選單中可以選用國內教師最常運用的三合充實模式(Renzulli, 1977)或平行課程設計模式(Tomlinson,2000)。
	- (b)三合充實模式:表格會增列 1 欄課程架構,包含第一類型充實活動:一般探索 課程;第二類型充實活動:小組或團體訓練課程;第三類型充 實活動:獨立研究。
	- (c)平行課程模式:表格會增列 1 欄課程架構, 包含核心課程、聯結課程、實務 課程、及自我認同課程。
	- (d)其他資優教育教學模式,如:創造力問題解決模式(Isaksen&Treffinger,1987)、 自我引導學習模式(Treffinger,1976)、或 DISCOVER(Maker,2000),因較不涉及 課程架構的改變,便不增加欄位,可以直接在學習表現調整中強化該模式所欲 培養的能力,如創造性問題解決能力、自我引導能力、開放性問題解決能力等。

![](_page_22_Picture_32.jpeg)

(B)課程目標:

課程目標分科填寫,授課教師可撰寫及修改權限,個管、導師與學生僅提供瀏覽 權限,授課教師可視需求開放瀏覽權限給同領域或跨領域教師。

(a)新增課程:

SETP1.點選【新增課程資料】後,下拉選擇課程科目後點選【新增】。

![](_page_22_Picture_33.jpeg)

www.set.edu.tw IGP 資優個別計劃線上系統

SETP2.接續填寫該科目相關課程資訊,如課程名稱與授課教師等

SETP3.填寫學生學習表現,系統以新課綱架構為架構,預設需填寫【核心課 程】、【聯結課程】、【實務課程】、【自我認同課程】共四個項目,學期表 現項目則請於【學習表現】欄位下拉先選擇核心課程之學習表現指標, 其後在依據資優學生之特質與需求選擇於【學習表現調整】欄位調整的 學習表現指標;或由教師自行輸入教學調整的內容。

※如有需要,可自行可點選【+】增加一筆填報資料,點選【-】可刪除 該筆資料。

SETP4.填寫學生評量方式與結果,教師亦可由下拉選單選擇或採自行輸入。 評量方式分為:動態評量、檔案評量、實作評量等等

![](_page_23_Figure_4.jpeg)

(b)課程範本儲存與套用

善用【儲存為課程範本】功能,可將已建置的課程資料當作範本,於新增課程 資料後使用【匯入課程範本】後再行微調編修。

![](_page_24_Picture_30.jpeg)

## (2)編修/刪除教育目標

於列表點選學生後,點選【修改教育目標】,進入即可編修學生教育目標資料,如 要刪除則請點選【刪除教育目標】。

(A)如該生有多個學年目,可於列表點【選擇】進入要作業的該筆資料。

![](_page_24_Picture_31.jpeg)

- 七、 其他記錄
- (一) 相關會議記錄
	- 1. 此項目各使用者權限說明如下,僅個案管理教師/資優班導師可撰寫與編修,其餘僅 可瀏覽。

![](_page_25_Picture_60.jpeg)

2. 於上方點選查詢後於下方呈現填寫過的學生清單,即可於列表點選學生後,點選【相 關會議記錄】,進入即可檢視/編修學生相關會議記錄資料。 (1)新增會議記錄

點選【新增會議記錄】後依序輸入會議主題、目的、記錄人員、參與者與會議內容 後存檔。

![](_page_25_Picture_61.jpeg)

www.set.edu.tw IGP 資優個別計劃線上系統

(A)會議時間:請點選日期後選擇時間,點選年度部分可快速切換年度,如要微調 月份,則請點選左右箭頭進行調整。

(B)參與人員:請下拉選擇,如要建置可挑選選項,請參考使用方式說明。 (C)輸入完會議資訊後,請點選【儲存】完成會議記錄建置。

![](_page_26_Picture_86.jpeg)

(2)檢視與編修

(A)由上角功能可全部展開或關閉已有會議記錄細項內容資訊,如要單筆展開則請 點選該場次列表【+】即可。

(B)於列表點選筆的圖示即可進行編修會議資訊。

(C)刪除記錄則請勾選場次後,點選由上角紅色刪除圖示。

![](_page_26_Picture_87.jpeg)

- (二) 重新安置會議紀錄
	- 1. 此項目各使用者權限說明如下,僅個案管理教師/資優班導師可撰寫與編修,其餘僅 可瀏覽。
	- 2. 於上方點選查詢後於下方呈現填寫過的學生清單,即可於列表點選學生後,點選【重 新安置記錄】,進入即可檢視/編修學生相關重新安置記錄。

![](_page_27_Picture_55.jpeg)

(1)新增記錄

點選【新增重新安置記錄】後,填寫重新安置相關評估需求與結果記錄後存檔。

![](_page_27_Picture_3.jpeg)

- (三) 晤談或輔導紀錄
	- 1. 此項目各使用者權限說明如下,各權限僅可撰寫與編修自己填寫的紀錄,無法查看其 他人員填寫資料。

![](_page_28_Picture_95.jpeg)

2. 於上方點選查詢後於下方呈現填寫過的學生清單,即可於列表點選學生後,點選【晤 談或輔導紀錄】,進入即可檢視/編修學生歷年晤談或輔導紀錄。

(1)新增記錄

點選【新增晤談或輔導紀錄】後,填寫晤談輔導日期、目的、參與人員、記錄人員 與內容後存檔。※參與人員填寫方式可參考使用方式說明。

![](_page_28_Figure_6.jpeg)

![](_page_29_Picture_36.jpeg)

(2)檢視與編修

(A)由上角功能可全部展開或關閉已有晤談輔導記錄細項內容資訊,如要單筆展開 則請點選該場次列表【+】即可。

(B)於列表點選筆的圖示即可進行編修會議資訊。

(C)刪除記錄則請勾選場次後,點選由上角紅色刪除圖示。

![](_page_29_Picture_37.jpeg)